# **Folosirea aplicației și înregistrarea**

Pentru a folosi serviciul rugăm să Vă convingeți că la gadgetul Dstră (telefonul mobil, tableta, calculator) este instalată aplicația [Viber.](https://www.viber.com/)

Ulterior executați pașii următori

## **1. Apăsați link-u[l viber://pa?chatURI=indici-consum-moldovagaz](viber://pa/?chatURI=indici-consum-moldovagaz) pentru a lansa procesul de înregistrare.**

Dacă nu aveți această posibilitate și aplicația Viber este instalată la telefonul mobil, este necesar să executați pașii următori

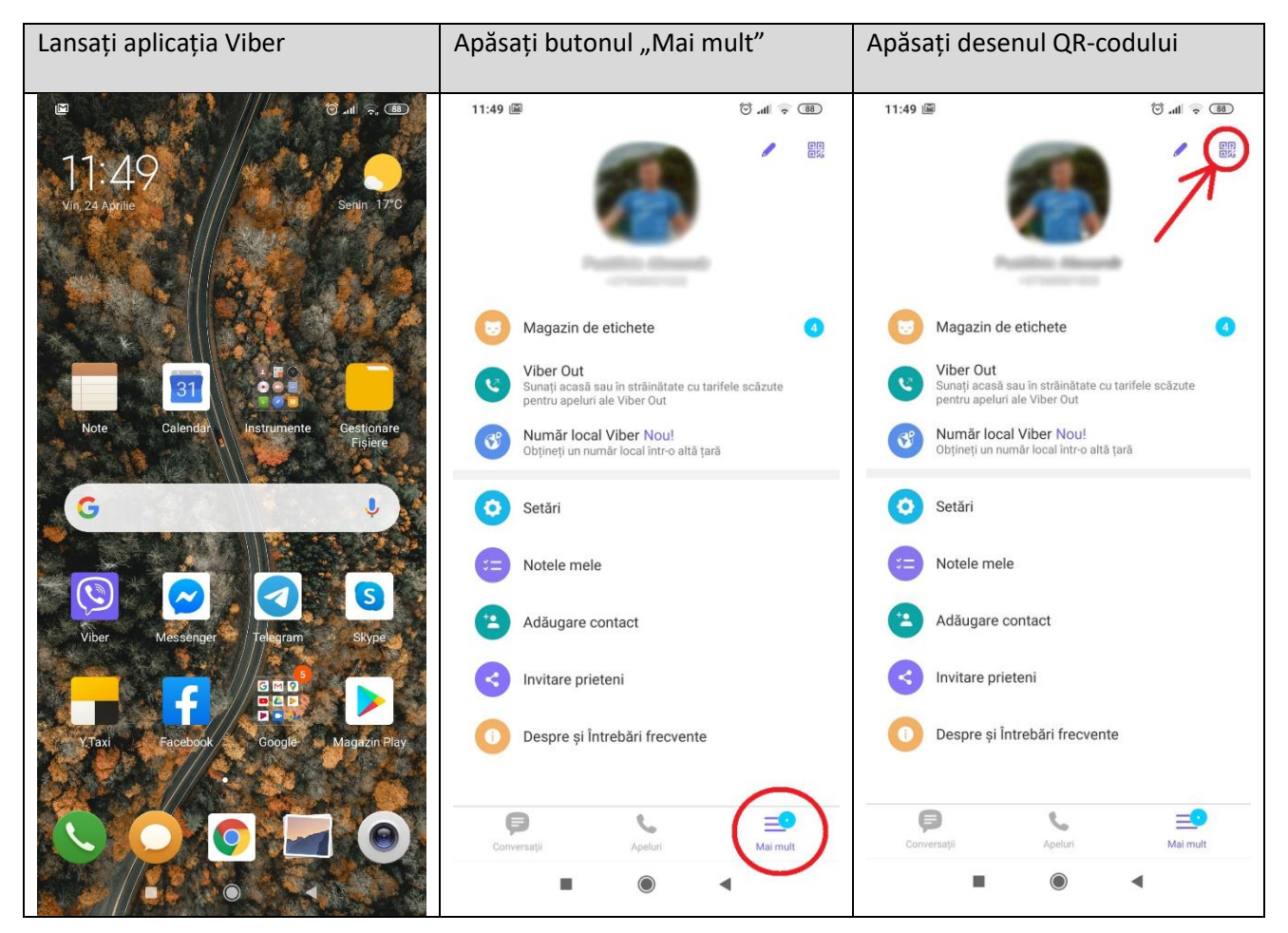

Se va deschide scanerul QR-codului. Focusați camera pe acest QR-cod:

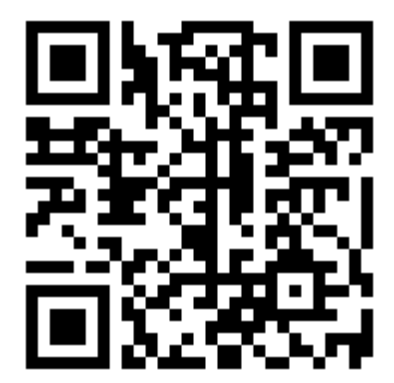

### **2. Va apărea textul de salut, la finalul căruia este butoniera grafică "Register". Apăsați-l**

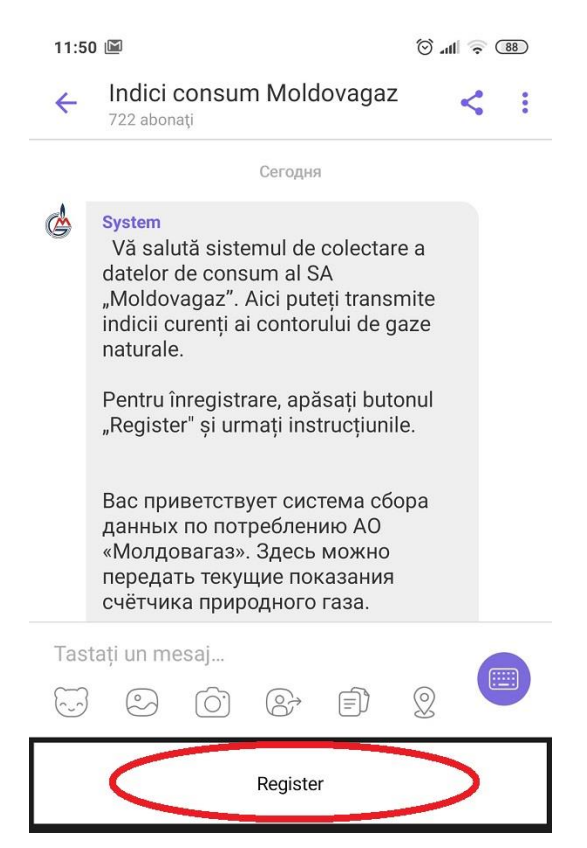

#### **3. Alegeți limba preferată a interfeței, apăsând butonul respectiv.**

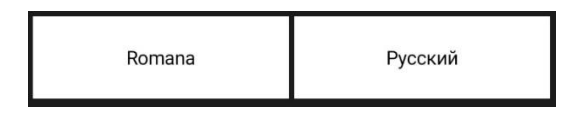

**4. Introduceți numărul contului Dstră personal (poate fi găsit în orice factură pentru gazele naturale consumate).** 

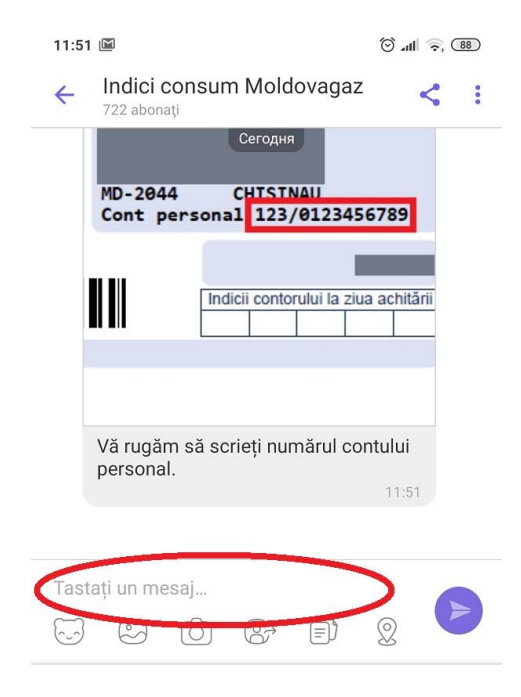

**5. După introducerea numărului contului personal se va deschide textul de confirmare a înregistrării cu succes**

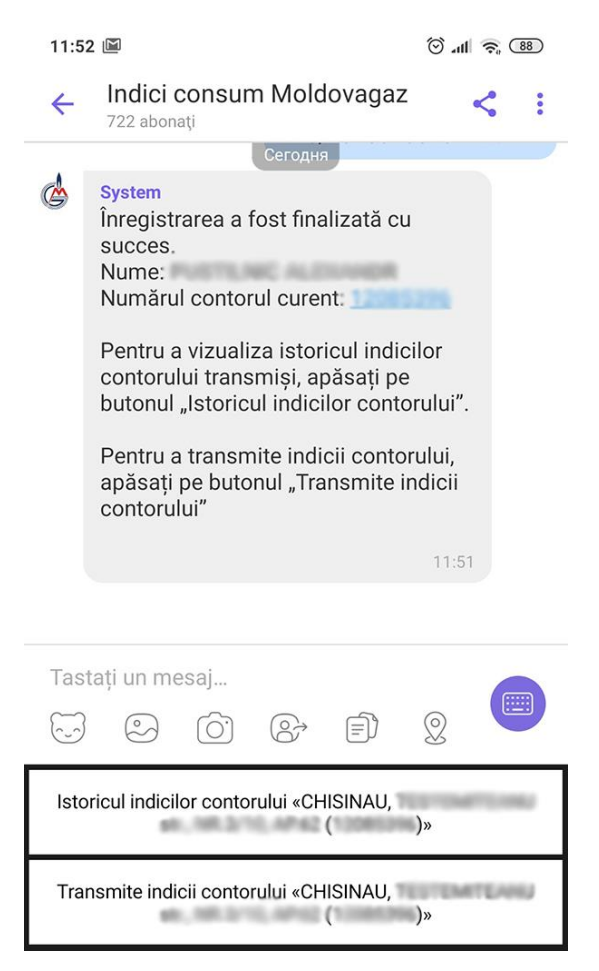

# **Transmiterea indicilor contorului**

Pentru a expedia datele contorului curente, apăsați butonul "Transmite indicii contorului"

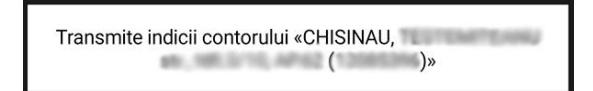

### Introduceți indicii până la virgula

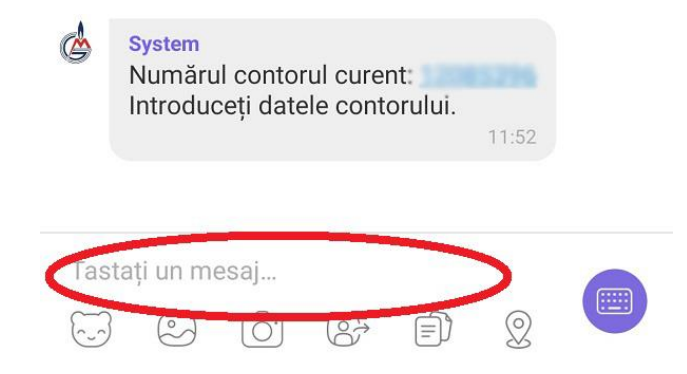

Faceți o poză a contorului în așa mod ca pe această să fie văzute clar indicii. Atașați și expediați poza respectivă.

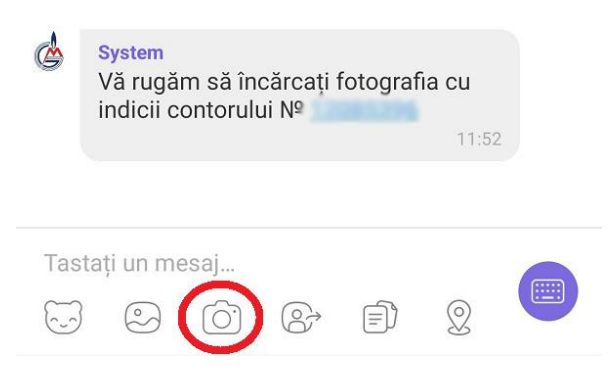

## **Verificarea istoriei de expediere a datelor**

Pentru a vedea istoria indicilor transmiși, apăsați pe butonul "Istoria indicilor contorului"

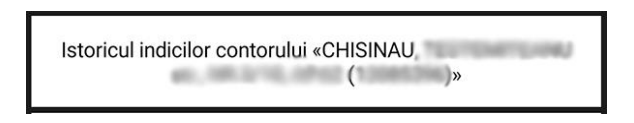

Se va afișa istoria datelor expediate

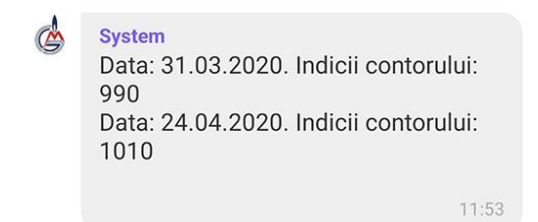